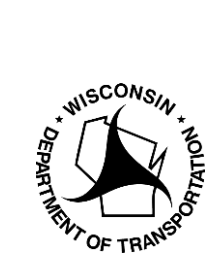

**WisDOT Division of Transportation System Development** Bureau of Highway Maintenance OSOW Permit Unit 3rd Floor South 4822 Madison Yards Way Madison, WI 53705-4822

# **How to Pay for Approved (Payment Needed) Applications**

Updated 12/05/2023

- 1. Go to **My Queue** tab.
- 2. Select Type: **Payment Needed** from dropdown.
- 3. Hit the **Search** button.

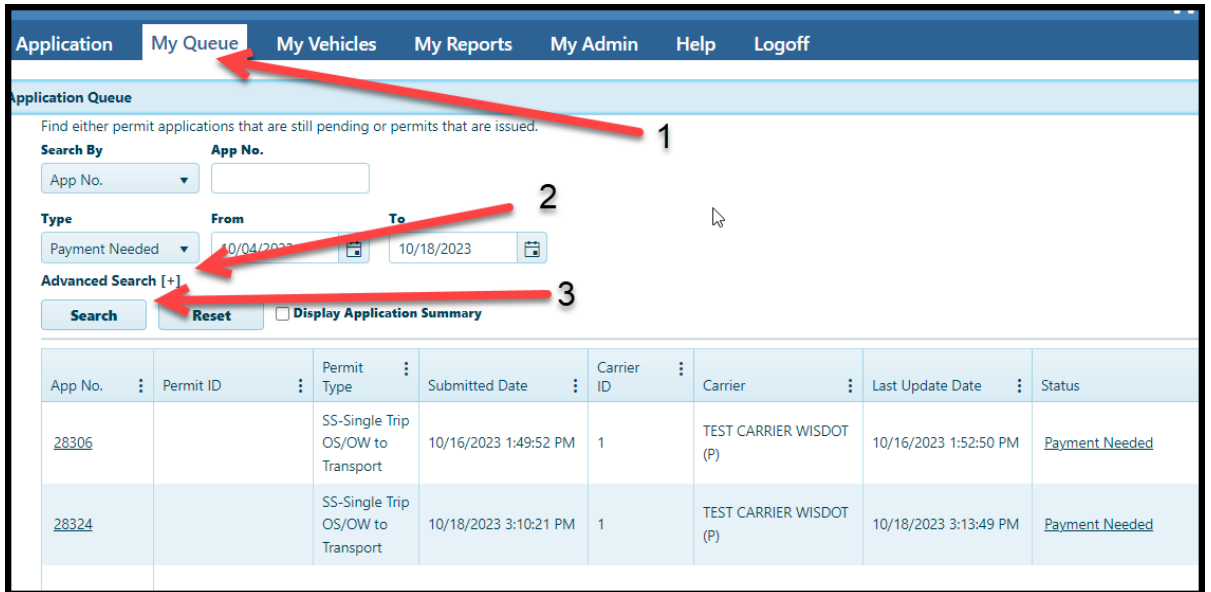

- 4. **Click on the blank space below Permit ID** to turn the line dark blue.
- 5. Click on **Actions Dropdown box** and select **Make Payment**

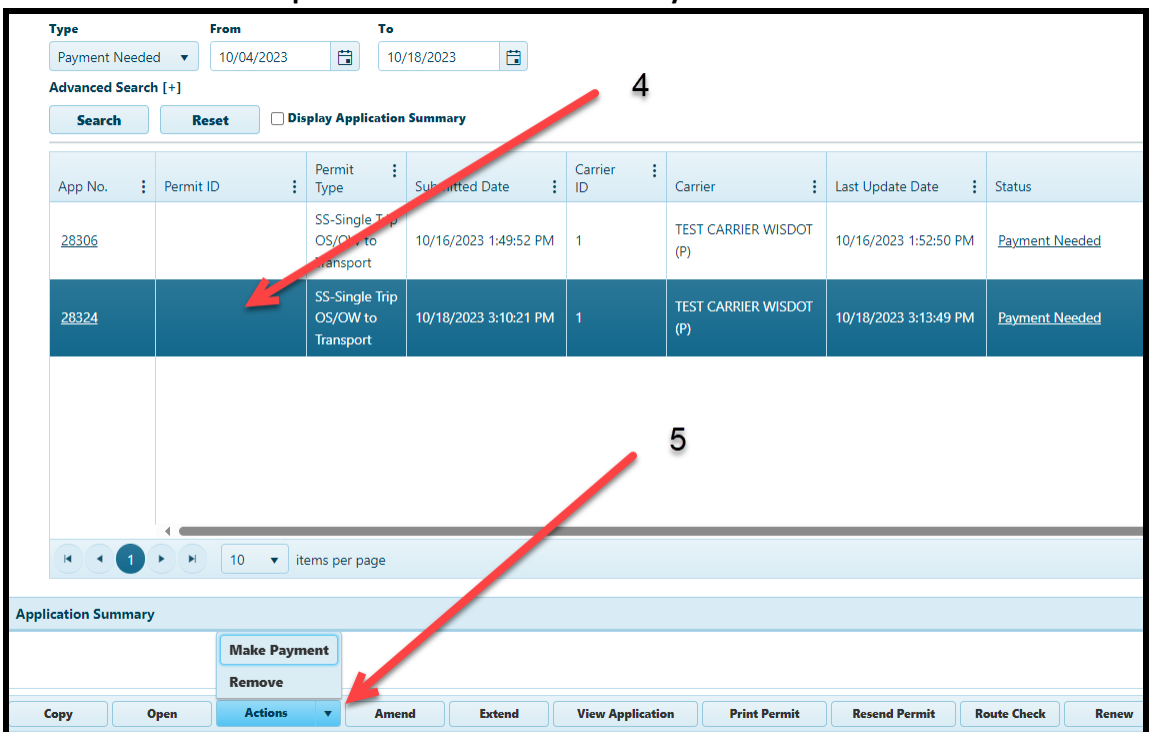

#### 6. Click on **Make Payment**

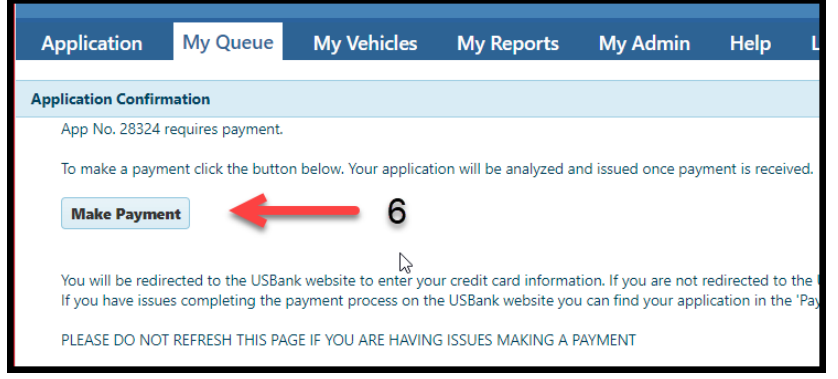

7. This brings you to the payment page.

*Please note if you need to change your payment method follow the instructions in step 9 instead.* 

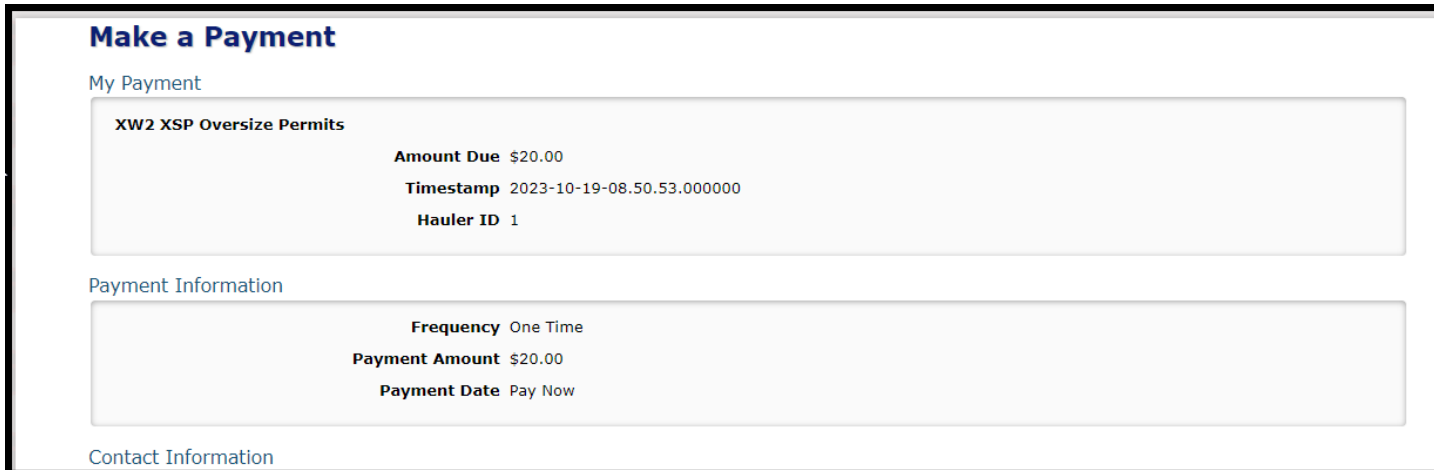

8. Once payment is made, your permit will be emailed to you. You may also print it from My Queue page.

- 9. If you need to change your payment method:
	- a. Return to **My Queue** page.
	- b. **Click on the blank space below Permit ID** to turn the line dark blue.
	- **c.** Click on **Open**

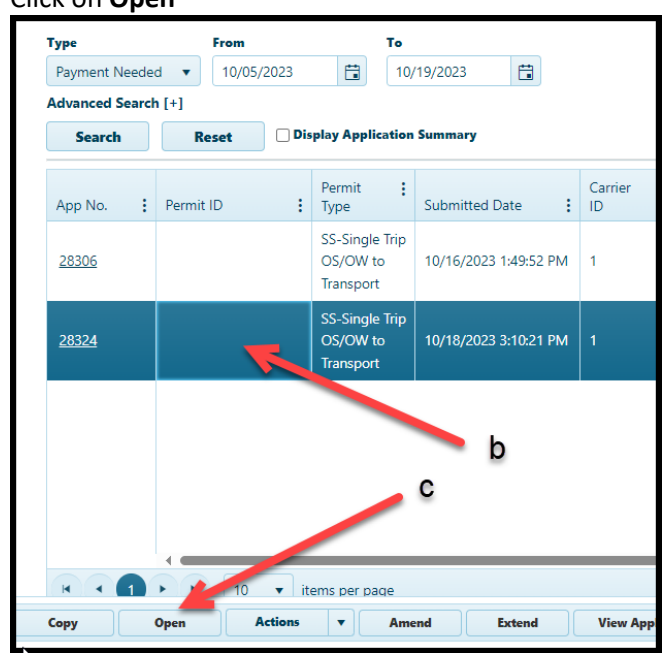

10. Click on **Payment Method** dropdown box to change payment method.

### **11.** Click on **Make Payment**

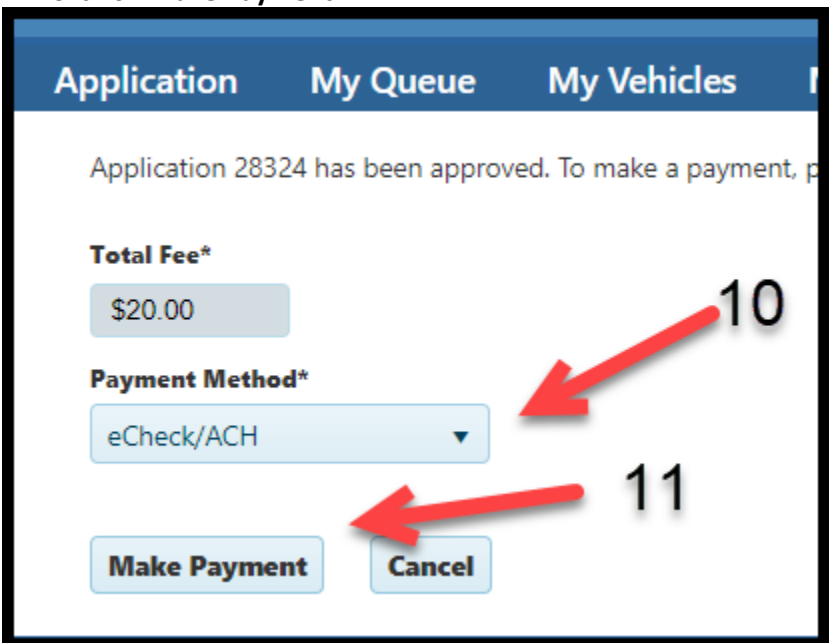

# 12. Click on **Make Payment**

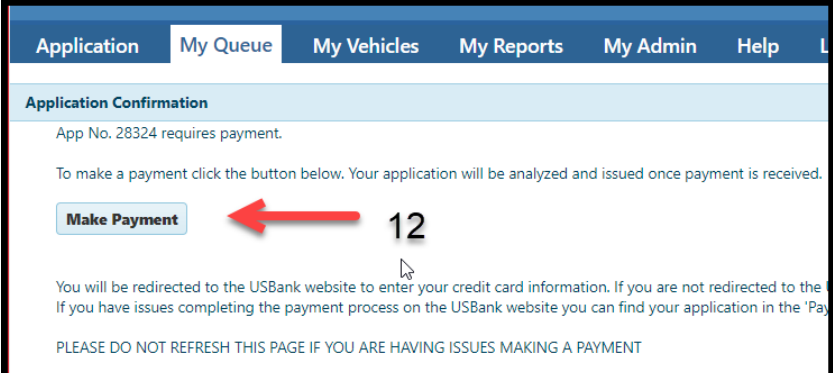

# 13. This brings you to the payment page.

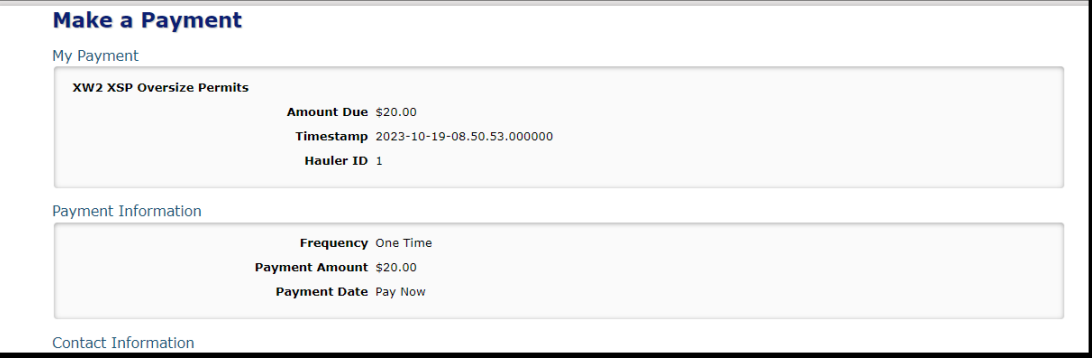

14. Once payment is made, your permit will be emailed to you. You may also print it from the My Queue page.